# **M706**

# USER MANUAL

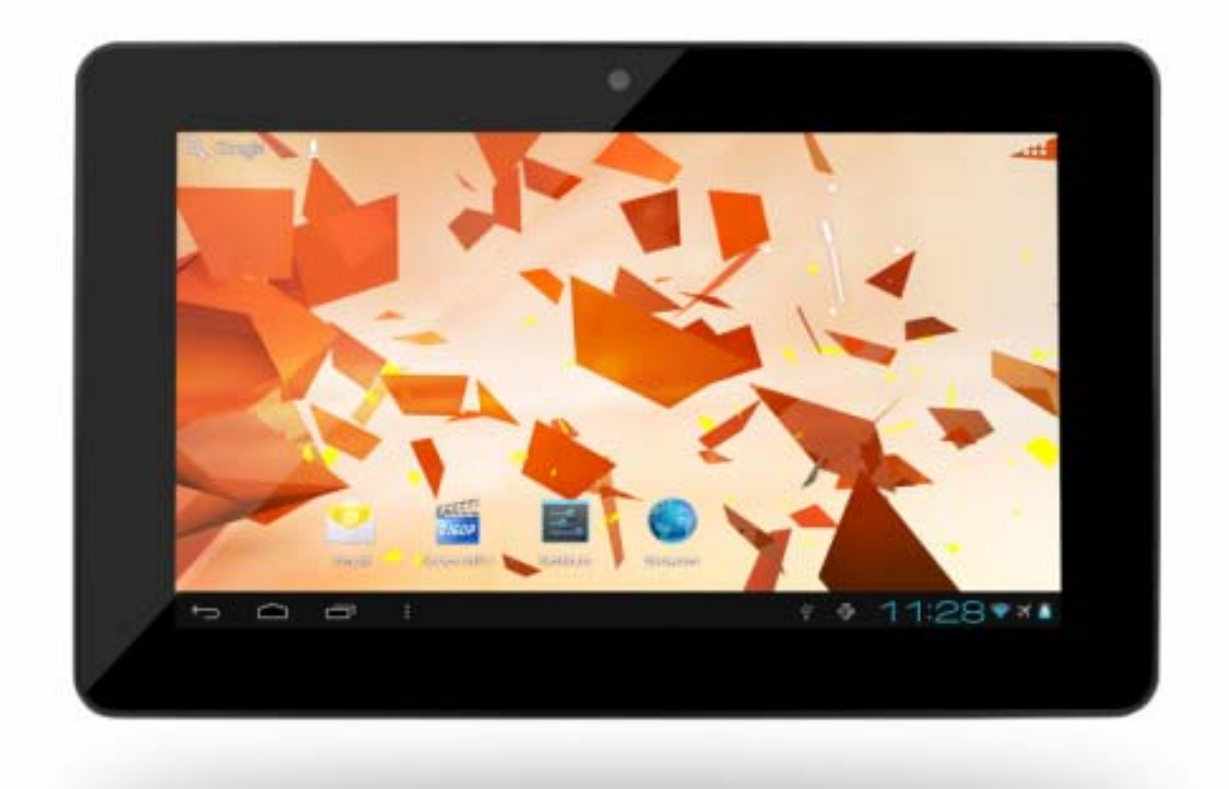

# **Contents**

Safety Notices

Getting ready to use the device

- What's inside box
- **Product Appearance**
- **•** Control buttons and connections
- Technical Specifications

Quick Guide

- Power on / Power off
- **Standby and Lock screen**
- **•** The desktop status bar and shortcut menu and the definition of the icons
- **Orientation Sensor Setting**
- **Battery management and recharging**
- **WIFI network settings**
- **Mobile network settings**
- **To install an APK file**
- **To uninstall an APK file**
- Camera
- **Voice recording**
- Use the device a multi media player
	- Music playback
	- Video playback
	- ●Photo browsing
- **File Management**
- Set OSD Language
- **Set Keyboard**
- Set Date and time
- **About the Device**
- Trouble Shootings

#### Safety notices

1 ) Keep this device away from strong magnetic field to avoid any damages

2 ) Do not rub this device with any hard objects and never clean this device with any chemicals or detergents or acids or it could cause damages on surfaces.

3 ) Humidity or liquid may enter this device and causes permanent damages to the hardware inside. Do not place this device in any humid environment or under the rain.

4 ) It is recommended that volume level of the earphones should be adjusted to an appropriate level to avoid damages to your hearings due to high volume.

5 ) Do not cut off the power abruptly during software update, software download, or during this device is under any kind of operation or it may cause data lost and system error.

6 ) Over-voltage, power cable strain, bending or squeezing by heavy objects must be avoided to prevent this device from overheating or fire disaster.

7 ) To eliminate the risk of electric shock, do not connect the power plug with wet hands.

8 ) Some movies, music and pictures are under protections of copyrights, any unauthorized usages are deemed as infringements to the laws of copyrights.

9 ) The performance of the WIFI reception of this device could be influenced by the wireless equipments and networks in the surrounding areas.

10 ) Any wireless equipment will influence the flight of an airplane, please consult the airline company if you want to use this device on the airplane.

11 ) Do not use this device anywhere near any blasting operations.

12 ) Only qualified maintenance personnel is allowed to dismantle this device.

13 ) Please comply with any related restrictions and rules when using this device.

14 ) Only use this device with its original accessories and battery.

15 ) Do not use any incompatible accessories on this device.

16 ) This device is not waterproof, please keep it dry all the time.

17 ) For the sake of data safety, please back up the important data anytime on a timely basis.

18 ) When connecting this device with other equipments, please follow instructions on this user's manual.

19 ) Never connect this device with any incompatible equipment.

20 ) Please consult the after-sales service in your area for any technical problems.

### Getting ready to use the device

#### What's inside box

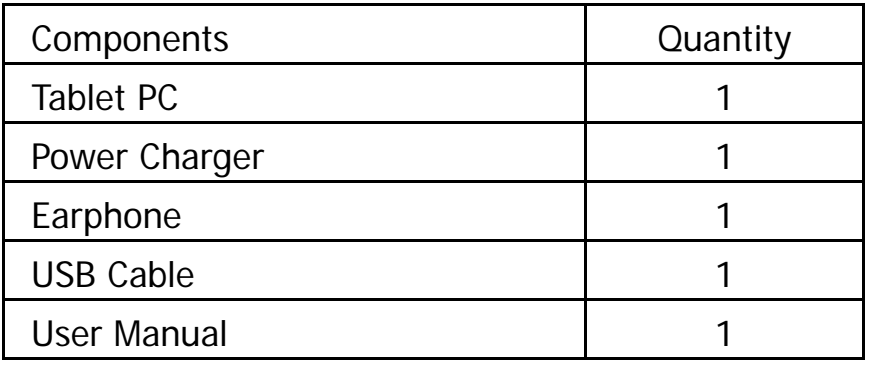

# Product Appearance

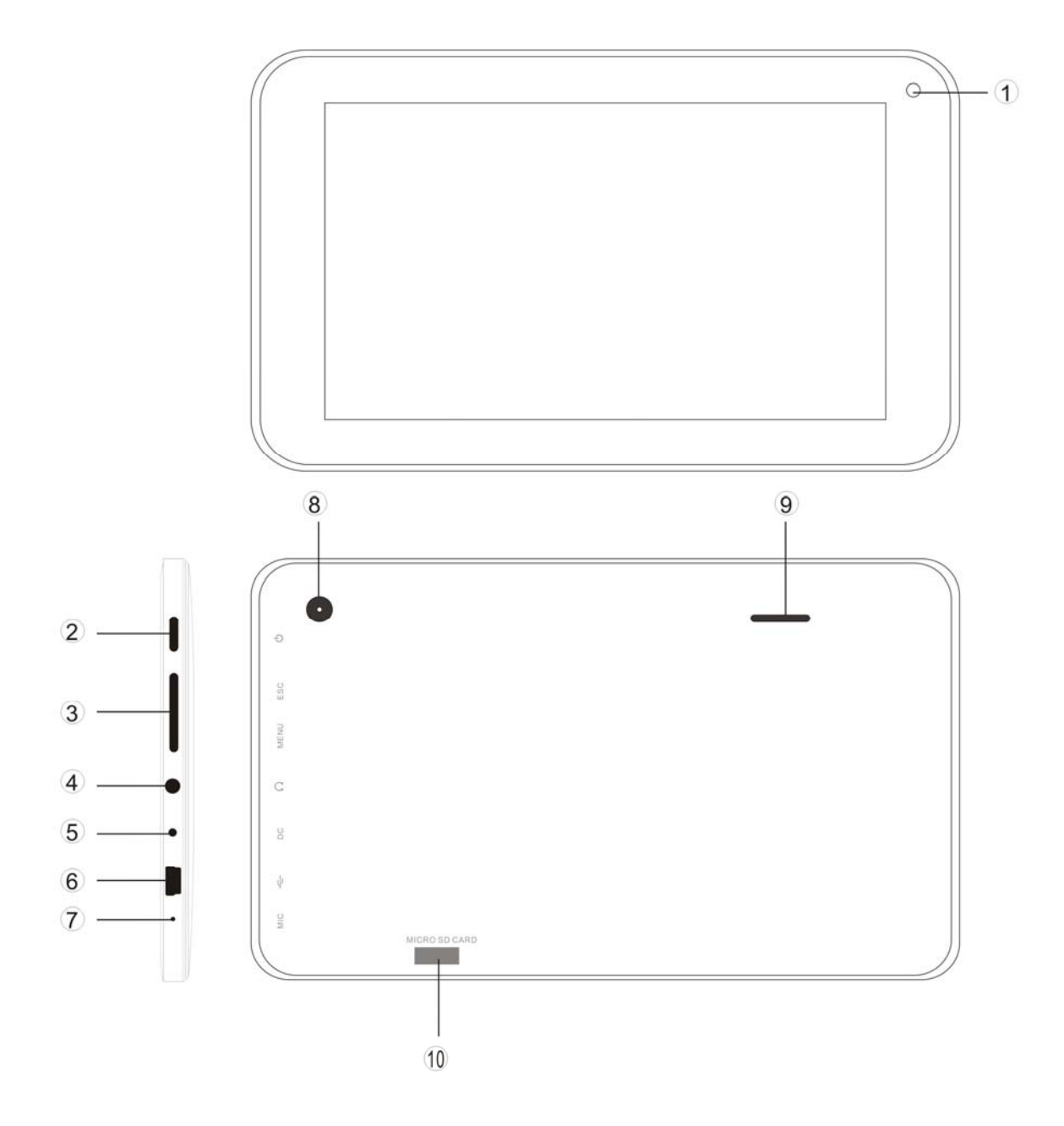

Control buttons and connections

| <b>View</b> | <b>Button</b>                               | Function                                       |
|-------------|---------------------------------------------|------------------------------------------------|
| Side        | $\textcircled{1}$                           | Front camera                                   |
|             |                                             | Power on / off                                 |
|             | $\circled{2}$                               |                                                |
|             |                                             | Go to the previous screen                      |
|             |                                             |                                                |
|             |                                             |                                                |
|             | $\circledS$                                 | Go to a shortcut menu for:                     |
|             |                                             | "Wallpaper" - select wallpaper for the home    |
|             |                                             | screen                                         |
|             |                                             | "Manage apps" - go a list of installed         |
|             |                                             | applications                                   |
|             |                                             | "System Setting" - go to Setting menu directly |
|             | $\circled{a}$                               | Earphone jack                                  |
|             | $6$ DC 5V $\circ$                           | DC 5V power jack                               |
|             | $\circledcirc$ $\Rightarrow$ $\circledcirc$ | <b>USB slot</b>                                |
|             | $\bigodot$ MIC $\bullet$                    | Microphone                                     |
| <b>Back</b> | $\circledcirc$                              | Rear camera                                    |
|             | $\circled{0}$                               | Speaker                                        |
|             | MICRO SD CARD<br>$\circled{10}$             | Micro SD card slot                             |

# Technical Specifications

![](_page_6_Picture_174.jpeg)

![](_page_7_Picture_119.jpeg)

## Quick Guide

#### Power on / Power off

Long press  $\mathcal O$  button for 3 seconds to power on the device. It will take about a minute and half to boot the system. Unlock the screen by sliding  $\bigcirc$  to the right.

![](_page_8_Picture_3.jpeg)

To power off the device, long press  $\bigcirc$  button for 3 seconds, the screen will show the power off options:

Cancel or OK. Tap "OK" to power off the unit or tap "Cancel" to exit to previous operation.

![](_page_9_Picture_0.jpeg)

【Note】When the device is low battery, it will alert continuously and will shut down automatically when battery has completely run out. The device cannot be powered on if the battery is empty, please recharge the battery at least one minute before restart the device.

### **Standby and Lock screen**

Press  $\mathbb{U}$  button shortly to turn the device to standby mode. Under standby mode, the screen is blackout and volume is muted. Press  $\mathbb O$  button shortly again to reactivate the device. The device will then turn to Lock screen while the primary operation of the device will continue.

Unlock the screen by sliding  $\bigcirc$  to the right to resume to status before power saving.

【Note】The primary operation of the device under standby mode will pause and the primary operation of the device under Lock screen mode will continue, only the screen is locked.

The desktop status bar and shortcut menu and the definition of the icons

![](_page_10_Picture_2.jpeg)

![](_page_10_Picture_48.jpeg)

![](_page_11_Picture_72.jpeg)

# Orientation Sensor Setting

The device contains a sensor that will automatically change the orientation of screen by 90 degree as you rotate the tablet. The sensor works the best when the tablet is rotated perpendicular to the ground (i.e., when the tablet is held upright and not flat on its back).

The Orientation sensor can be activated or deactivated in the Setting menu: Setting  $\rightarrow$  Display  $\rightarrow$  Auto-rotate screen. Tick the box if you want to activate the sensor or un-tick the box to deactivate this function.

![](_page_12_Picture_2.jpeg)

Battery management and recharging

a. Recharge the battery about 3 to 5 hours to make sure the battery is fully charged at the first time.

b. Plug in the power charger provided in the accessory pack to the DC-5V slot located on the lower right side of the device and connect the power charger to a proper power socket. Once the power is connected, the battery recharging icon will appear  $\mathbb F$  on the status bar which indicating that the device is under recharging. When the power recharging icon will turn to blue entirely when the battery is fully recharged and you can disconnect the power charger from the device.

【Note】In order to keep the battery in the best condition, please pay attention to the below:

● Don't recharge the device under high temperature.

**Settings** 

- Don't release the power of the battery, you can charge the battery when there is still power in the battery. It is not necessary to wait the battery to completely run out before recharging.
- To maintain the battery with a long life span, keep recharging the battery once every two weeks in the case if you don't use the device for a long time.

#### WIFI network settings

From desktop, Tap  $\left\| \cdot \right\|$  to enter setting menu and slide WI-FI function to ON

and tap the desired WIFI network and enter the wireless network setting page.

![](_page_13_Picture_62.jpeg)

![](_page_14_Picture_27.jpeg)

Enter the password and tap "Connect" or tap "Cancel" to exit to previous screen.

#### Mobile network settings

![](_page_14_Picture_3.jpeg)

From desktop, Tap settings to enter setting menu and tap "More..." to enter the sub-menu and tap "Mobile networks" to enter Mobile network setting. Insert a 3G dongle with 3G network card and follow the instruction to select and enter the appropriate data required by the 3G network provider.

![](_page_15_Picture_5.jpeg)

![](_page_15_Picture_6.jpeg)

## To install an APK file

This device supports third part Application Program .APK files.

From desktop, Tap **the** to enter application menu and tap to enter APK installer tool or;

![](_page_16_Picture_3.jpeg)

![](_page_16_Picture_4.jpeg)

#### To uninstall an APK file

![](_page_16_Picture_6.jpeg)

From desktop, Tap **Settings** to enter setting menu and tap "Apps" to enter a list of installed application. Tap the desired APK file and tap "Uninstall" to confirm.

![](_page_16_Picture_45.jpeg)

## **Camera**

This device has a built-in 0.3MPIXEL front camera and a built-in 2.0MPIXEL rear camera for photo, video and web cam.

![](_page_17_Picture_137.jpeg)

![](_page_17_Picture_3.jpeg)

Tap to switch between front camera and rear camera.

Tap  $\Box$  to enter photo mode or tap  $\Box$  to enter video mode. Slide  $\overline{O}$  between  $\overline{+}$  and  $\overline{I}$  to zoom in and out.

Taking a photo:

In photo mode, tap  $\Box$  to take a photo.

Tap  $\frac{|\cdot|}{|\cdot|}$  to enter a sub-menu.

 $\triangle$  - White balance: select among Auto, Incandescent, Daylight, Fluorescent,

Cloudy

 $\overline{\mathbf{K}}$  - Exposure: set exposure between +4 to -4

- Exit sub-menu

**44 Camera settings:** set store location, picture size and restore defaults You can find the photo files from Application menu  $\rightarrow$  File Manger  $\rightarrow$  DCIM  $\rightarrow$ Camera

Taking a video:

In video mode, tap  $\Box$  to start the video recording and tap  $\Box$  to stop. Tap  $\mathbf{F}^{\text{I}}$  to enter a sub-menu.

**2** - White balance: select among Auto, Incandescent, Daylight, Fluorescent, Cloudy

 - Time lapse interval: set time lapse interval between 1 second and 10 seconds or off.

- Exit sub-menu
- **44 Camera settings:** Set store location and restore defaults

You can find the video files from Application menu  $\rightarrow$  File Manger  $\rightarrow$  DCIM  $\rightarrow$ Camera

![](_page_18_Picture_4.jpeg)

#### Voice Recording

This device has a built-in microphone for voice recording and web cam.

From desktop, Tap  $\frac{11}{100}$  to enter application menu and tap sound Recote to enter voice recording mode.

Tap  $\Box$  to start recording.

Tap  $\Box$  to stop recording.

Tap  $\Box$  to review the section just recorded.

To save the recording, tap "DONE" and exit to Application menu or; Tap "Discard" to erase the recording and exit to Application menu You can find the saved file from Application menu  $\rightarrow$  File Manger.

![](_page_19_Picture_51.jpeg)

Use the device a multi media player

Audio playback:

![](_page_19_Picture_5.jpeg)

Only music files stored in the device will be shown in the file list. You can classify the music file list by: ARTISTS, ALBUMS, SONGS, PLAYLISTS and NOW PLAYING by selecting the appropriate option.

![](_page_20_Picture_0.jpeg)

Tap a song to start playback. On playback interface, you can tap on the function bar to adjust the playback time, backward/previous, forward/next, play, pause, shuffle, repeat setting, etc.

![](_page_20_Picture_2.jpeg)

Video playback:

![](_page_21_Picture_73.jpeg)

![](_page_21_Picture_2.jpeg)

video / photo mode.

![](_page_21_Picture_74.jpeg)

Only videos files, photo files stored in the device and videos/photos taken from the built-in camera will be shown in the file list.

![](_page_21_Picture_8.jpeg)

Tap on "MOVIES" to enter a list of preview videos. Tap any video file to enter the playback screen and tap on the play icon to start playback.

You can adjust the playback time by sliding the time bar, or adjust the volume by tapping  $\leftarrow$  or  $\leftarrow$  Tap  $\leftarrow$  Tap  $\leftarrow$  T is not previous, play, next. Tap  $\frac{1}{\sqrt{2}}$  to go to the previous screen. Tap  $\frac{1}{\sqrt{2}}$  to enter the sub-menu for subtitles, audio and screen ratio settings for the videos or movies.

![](_page_22_Picture_0.jpeg)

Photo browsing:

![](_page_22_Picture_2.jpeg)

Only videos files, photo files stored in the device and videos/photos taken from the built-in camera will be shown in the file list.

Tap on "PICTURES" to enter a thumbnail of photos.

![](_page_23_Picture_0.jpeg)

- Press on the thumbnail of a photo to access a full-sized version.
- Get a closer look at a photo by double tapping the screen. Two taps will magnify the image. Another two taps will return to the original view.
- A tap on the screen, a thumbnail of photos will appear and you can tap on any photo to move from one photo to another.
- Enlarge an image by touching the image with two fingers and spreading them toward the edges of the screen. Pinch the image back to original size by bringing your index finger and thumb together.
- See an image in widescreen perspective by turning the device on its side. The device automatically rotates a photo as you move the device and spreads the edges to comply with the view screen's orientation (this function is only valid after Auto-rotate screen is activated from Setting  $\rightarrow$ Display  $\rightarrow$  Auto-rotate screen).

### File Management

![](_page_24_Picture_1.jpeg)

From desktop, Tap **the detect of the enter application menu and tap** File Manage to view a list of files in the device.

Tap on the icon on the top screen: to view a list of folders and files by category:

- **D** to view a list of folders and files from device
- **E** to view a list of folders and files micro SD card
- 車 to view a list of folders and files from external USB storage
- $\mathbb{Z}^n$  . to view all photo files
- <sup>®</sup> to view all video files
- to view a list of installed application
- to Paste, Delete, Copy or Move a file D

![](_page_24_Picture_68.jpeg)

You can also delete, rename, copy, move or email a file by pressing on the file for 1 second, a pop up menu will appears:

![](_page_25_Picture_44.jpeg)

#### Set OSD Language

You can set the display language of the device from the list of available language provided in the device.

Go to desktop  $\rightarrow$  Setting  $\rightarrow$  Language & Input  $\rightarrow$  Language & input

Tap on "Language" to enter a list of OSD language options and tap on the desired language and it will be set instantly.

![](_page_26_Picture_0.jpeg)

![](_page_26_Picture_38.jpeg)

### Set Keyboard

You can select a keyboard input method from Setting. Go to desktop  $\rightarrow$  Setting  $\rightarrow$  Language & Input  $\rightarrow$  Language & input Select from the list of Keyboard & Input methods.

Any keyboard input method APKS installed in the device can be also find from this list of Keyboard & Input methods.

![](_page_27_Picture_3.jpeg)

# Tap on  $\frac{1}{10}$  to enter Android keyboard settings menu:

![](_page_28_Picture_52.jpeg)

From the Android keyboard settings menu, you can setup:

- Auto-capitalization
- **Sound on keypress**
- **•** Show settings key
- Auto correction
- **•** Show correction suggestions
- **Advance settings for the above features**

# Set Date and Time

You can set system date and time from Setting.

Go to desktop  $\rightarrow$  Setting  $\rightarrow$  Date & time

You can setup Automatic date & time, Automatic time zone, Set date, Set time, Select time zone, Use 24-hour format, and Select date format.

![](_page_29_Picture_31.jpeg)

# About the Device

You can get a quick view on the device status such as firmware version, battery consumption status, battery level, model no., Android OS version, Network, Signal strength, etc from:

Setting  $\rightarrow$  About tablet

![](_page_30_Picture_26.jpeg)

### **Troubleshooting**

Can not turn on the device?

- You may not be able to turn on the device when the battery is below the critical level. Recharge the battery for a few minutes and try to turn it on again.
- Check if the power charger is connected properly and firmly.

The battery working time is too short?

- The duration of the lithium battery varies with environmental temperature changes and the service conditions. If the environment temperature is too low or too high, the duration of the battery will be affected. It is recommended to use this device at normal temperature.
- Battery consumption varies depending on if the brightness and on time of the screen, the volume level of the loudspeaker as well as the operation status of the central processor (CPU). To save battery, please refer to Power saving mode section of this menu.

No sound from earphone?

- Check if the volume setting is adjusted to 0.
- Check whether the audio file is damaged and try to play other audio files to confirm. In the case if the audio file is damaged, it may cause severe noise or staccato.

Can not copy files?

- Check if the device is connected to the computer properly.
- Check if the USB cable is working.
- Check whether the memory capacity available is enough for storage of the copying files.

The device is dead?

 Please try to reset the device by following procedure: Long press the Power on/off button until the player power off, then you can turn on the player again.

![](_page_32_Picture_2.jpeg)

Specifications are subject to change without prior notice.

No part of this document may be reproduced or transmitted in any form or by any mean including photocopying and recording or translating to another languages for any purposes without the prior written consent of the manufacturer.

All brand names, logos and registered trademarks mentioned are property of their respective owners.

All rights reserved.

#### **FCC STATEMENT**

1. This device complies with Part 15 of the FCC Rules. Operation is subject to the following two conditions:

(1) This device may not cause harmful interference.

(2) This device must accept any interference received, including interference that may cause undesired operation.

Changes or modifications not expressly approved by the party responsible for compliance could void the user's authority to operate the equipment.

NOTE: This equipment has been tested and found to comply with the limits for a Class B digital device, pursuant to Part 15 of the FCC Rules. These limits are designed to provide reasonable protection against harmful interference in a residential installation. This equipment generates uses and can radiate radio frequency energy and, if not installed and used in accordance with the instructions, may cause harmful interference to radio communications. However, there is no guarantee that interference will not occur in a particular installation. If this equipment does cause harmful interference to radio or television reception, which can be determined by turning the equipment off and on, the user is encouraged to try to correct the interference by one or more of the following measures:

Reorient or relocate the receiving antenna.

Increase the separation between the equipment and receiver.

 Connect the equipment into an outlet on a circuit different from that to which the receiver is connected.

Consult the dealer or an experienced radio/TV technician for help.